#### **ATELIER DECOUVERTE « GMAIL »**

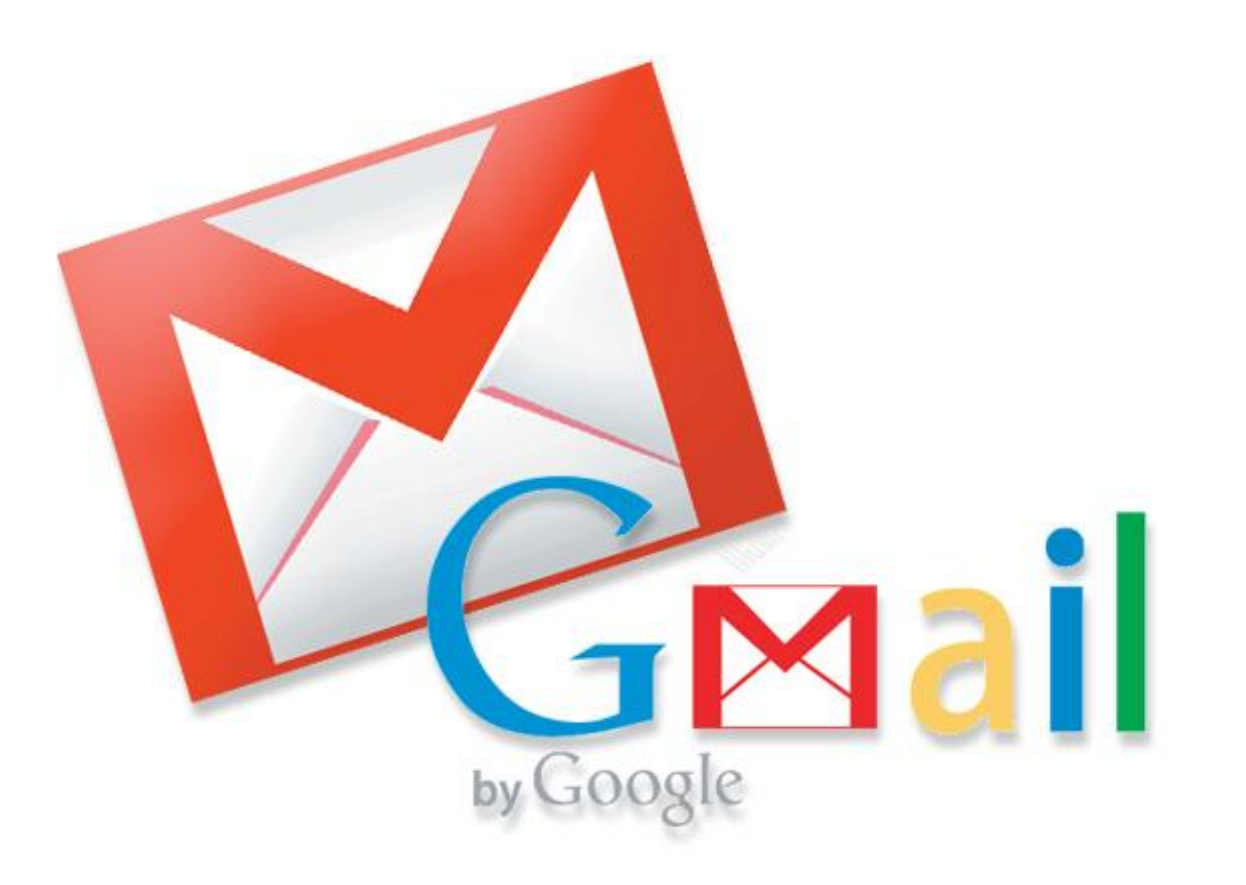

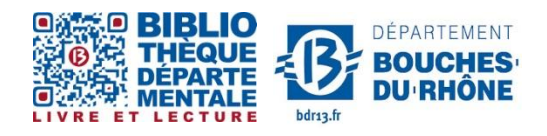

**Contact :** Salle d'actualité abd-actualite@cg13.fr Tel : 04 13 31 83 60 - Fax : 04 13 31 83 03

**Bibliothèque départementale des Bouches-du-Rhône** - 20, rue Mirès - 13003 Marseille **Tél. : 04 13 31 82 00**

## Gmail en quelques mots

Gmail est un service de messagerie gratuit proposé par Google.

Le courrier électronique, ou courriel (en anglais email ou e-mail), est un service de transmission de messages envoyés électroniquement via un réseau informatique (principalement l'Internet) dans la boîte aux lettres électronique d'un destinataire choisi par l'émetteur.

# **Créer un compte**

Diriger vous a cette adresse : [www.gmail.fr](http://www.gmail.fr/) Cliquer sur : Créer un compteGoogle

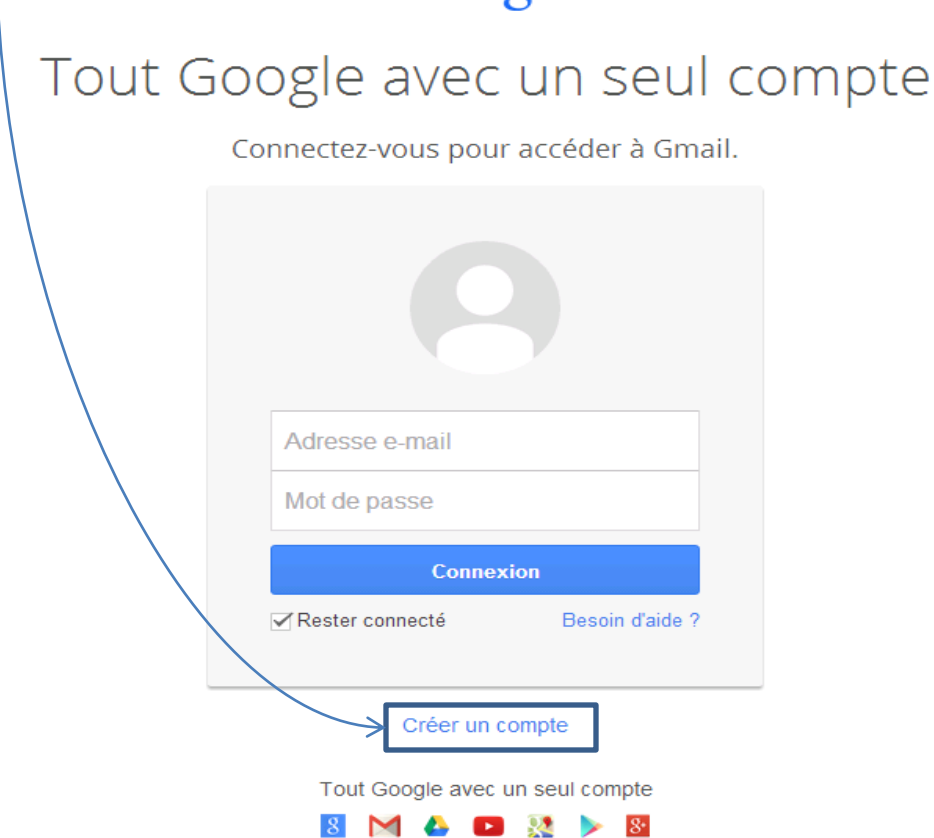

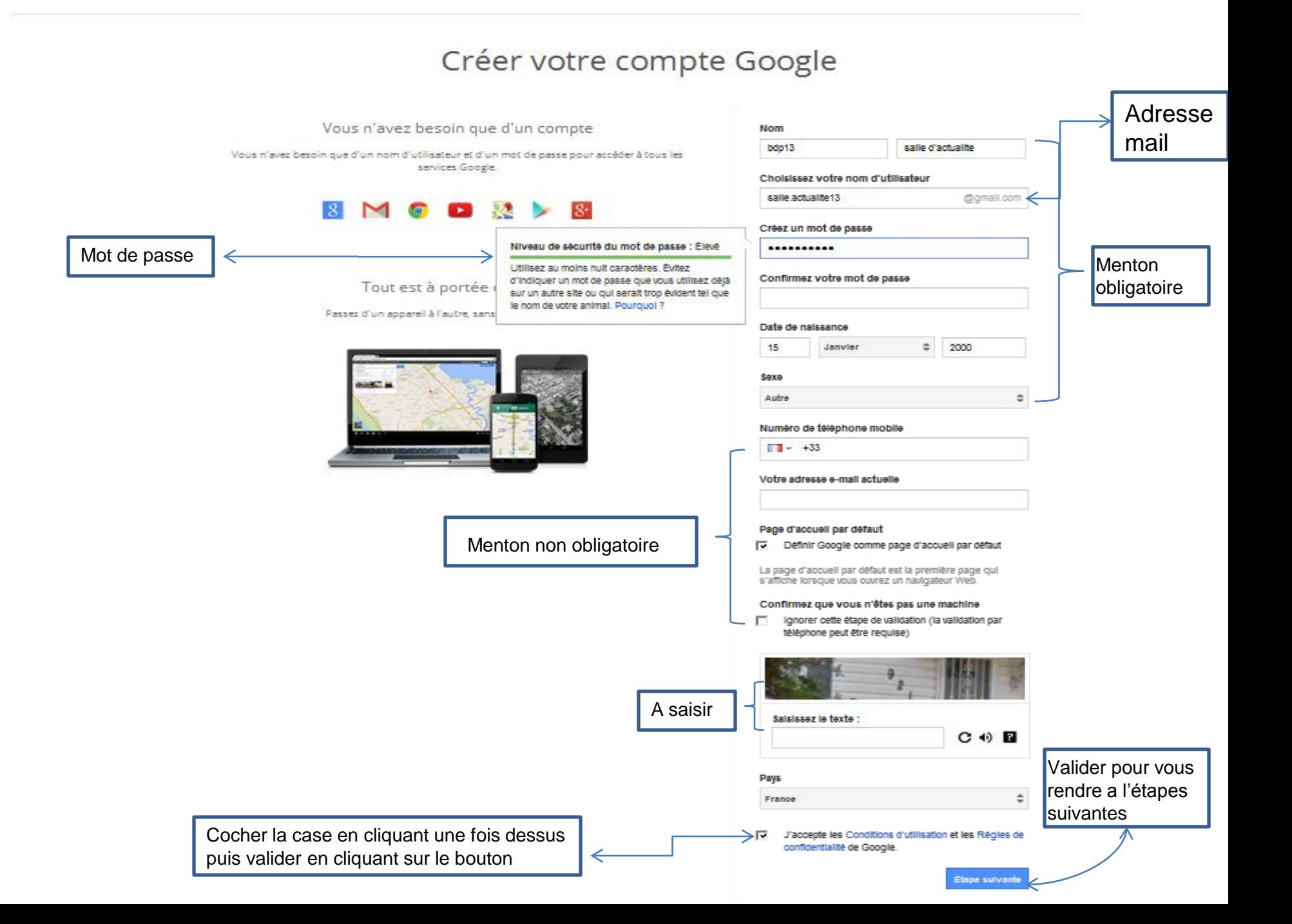

### Confirmer votre compte

Votre numéro de téléphone pour validation Google

#### Validez votre compte

Vous avez presque terminé. Il ne vous reste plus qu'à valider votre compte pour commencer à l'utiliser.

Numéro de téléphone ∎∎ -

ex.: 01 23 45 67 89

- $\pmb{\times}$ 
	- \* Google utilisera uniquement ce numéro pour la sécurité des comptes.<br>\* Tarifs standards des SMS applicables.
	-

De quelle manière souhaitez-vous recevoir les codes ?

- € Message texte (SMS)
- О Appel vocal

Continuer

Important : Google s'engage à ne pas divulguer votre numéro à d'autres sociétés et à ne pas l'utiliser à des fins de marketing.

#### Validez votre compte

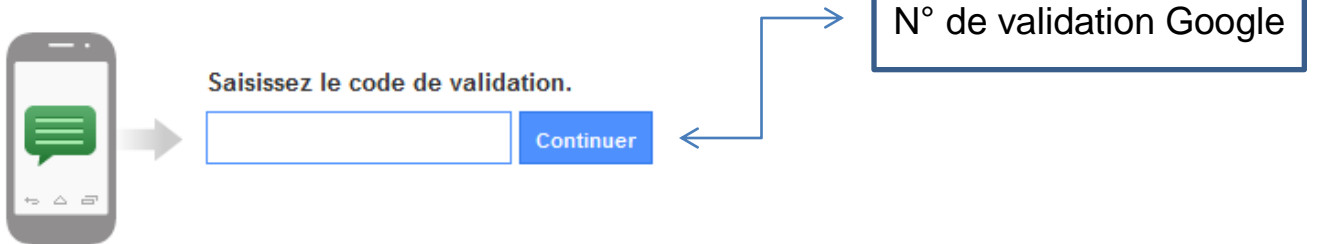

Vous n'avez pas reçu votre code ? L'envoi peut parfois demander jusqu'à 15 minutes. Une fois ce délai écoulé, veuillez réessayer.

# Félicitation vous venez de créer votre adresse mail

Google

Ш. salle.actualite13@gmail.com =

Accéder aux applications, consulter les notifications et modifier votre compte

#### Bienvenue!

Voici votre nouvelle adresse e-mail : salle.actualite13@gmail.com

Nous vous remercions d'avoir créé un compte Google. Utilisez-le pour vous abonner aux chaînes YouTube, pour participer gratuitement à des chats vidéo, pour enregistrer vos lieux favoris sur Google Maps, et bien plus encore.

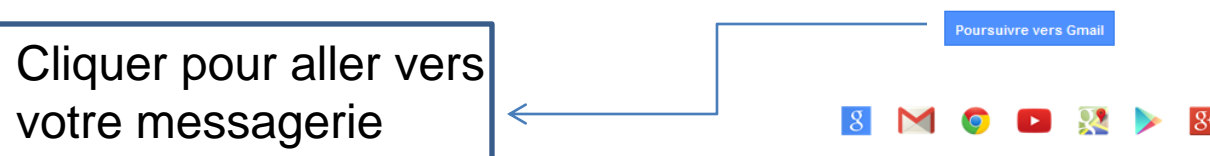

### Pour consulter votre boite mail :

1.Diriger vous à l'adresse de « gmail » : [www.gmail.fr](http://www.gmail.fr/)

2.Renseignez les champs puis cliquer sur connexion :

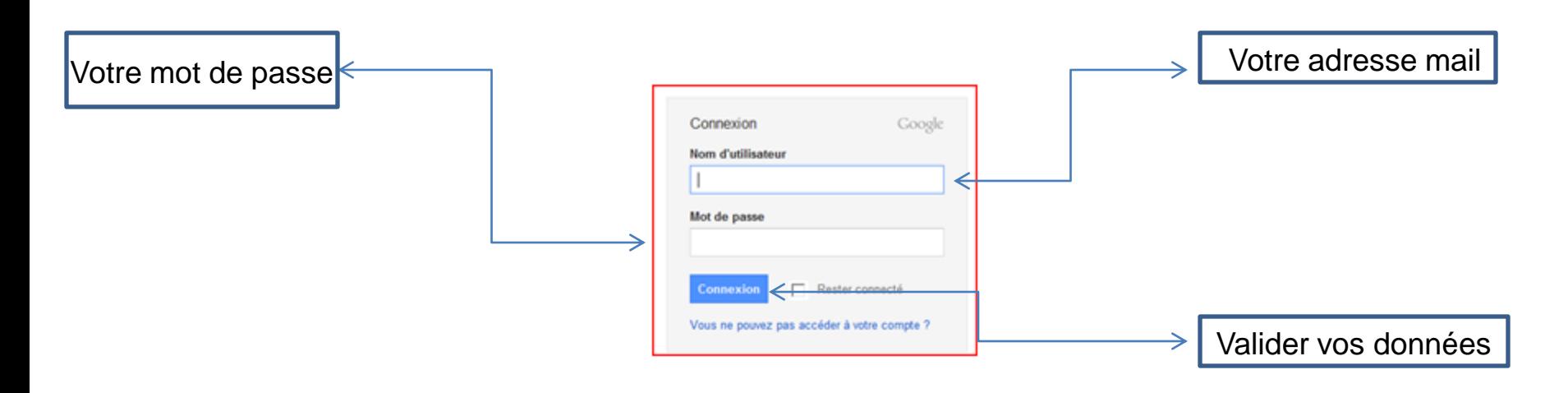

Votre page d'accueil / boite de réception s'ouvre.

### Ignorer cette étapes

#### Ne perdez pas l'accès à votre compte Google !

Sans options de récupération, vous pourriez perdre l'accès à votre compte si jamais vous oubliez votre mot de passe ou si votre compte est piraté. En savoir plus sur l'importance des options de récupération

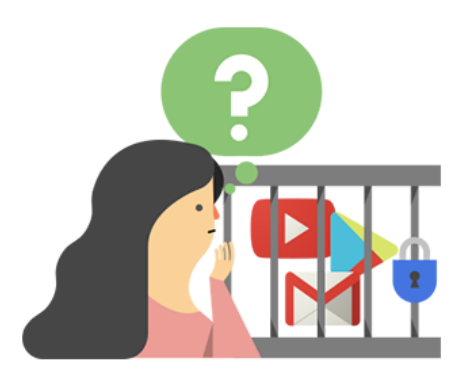

Ajoutez un numéro de téléphone et une adresse e-mail de récupération afin de pouvoir récupérer l'accès à votre compte en toutes circonstances.

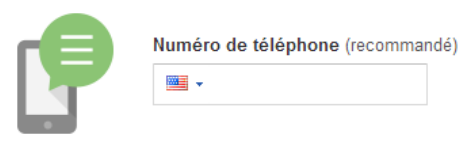

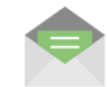

Adresse e-mail de récupération

Nous n'utiliserons ces données que pour des raisons de sécurité. Nous ne les communiquerons jamais à d'autres entreprises sans votre consentement explicite.

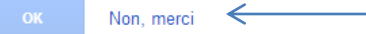

Cliquer pour aller directement sur votre boite mail

# Présentation de votre boite Gmail

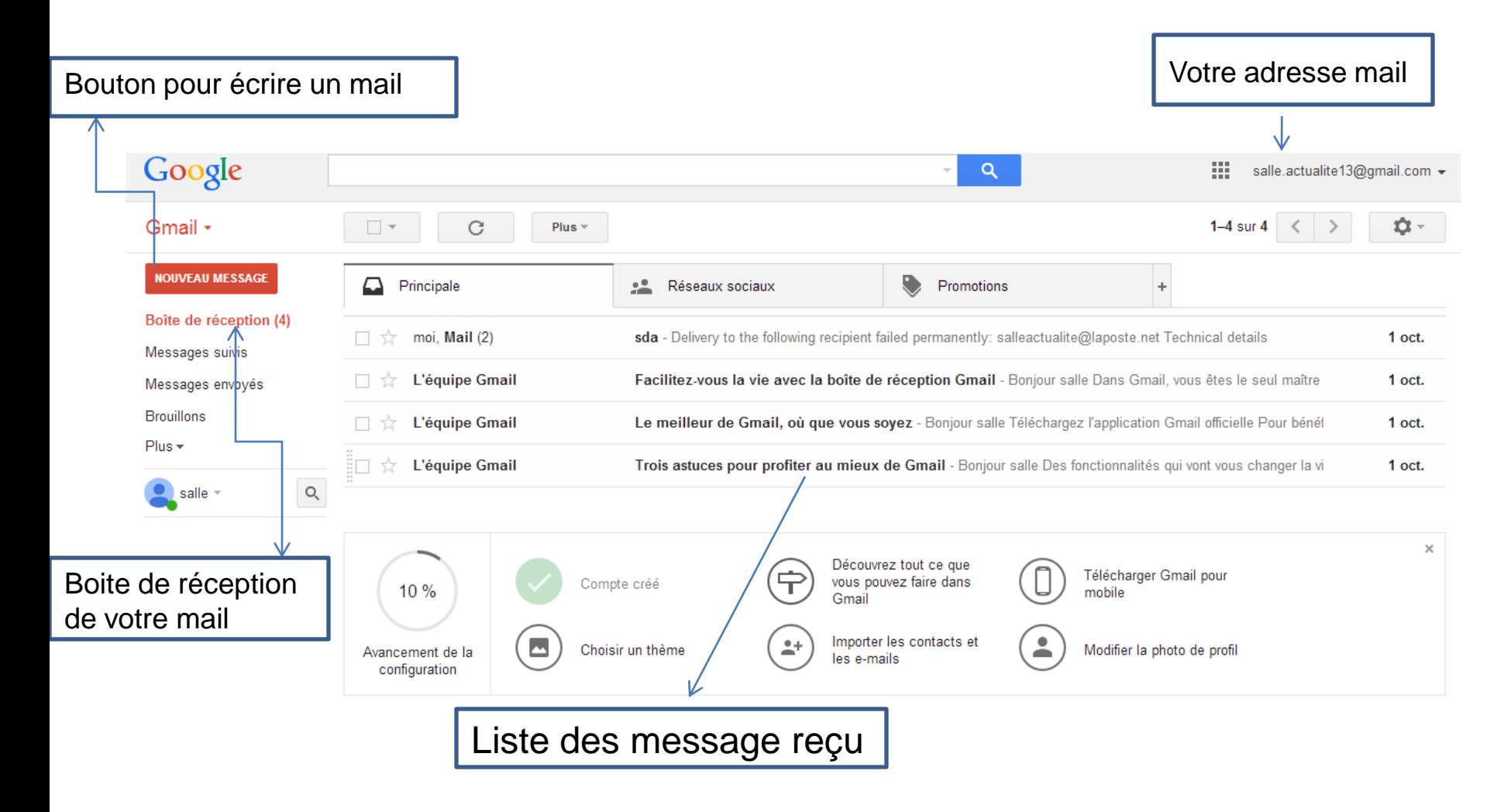

# Ecrire un nouveau message

- $_{\uparrow}$  1. Cliquer sur nouveau message,
- 2. Ecrire l'adresse mail du destinataire,
- 3. L'objet de votre message,
- 4. Rédi
- 5. Cli

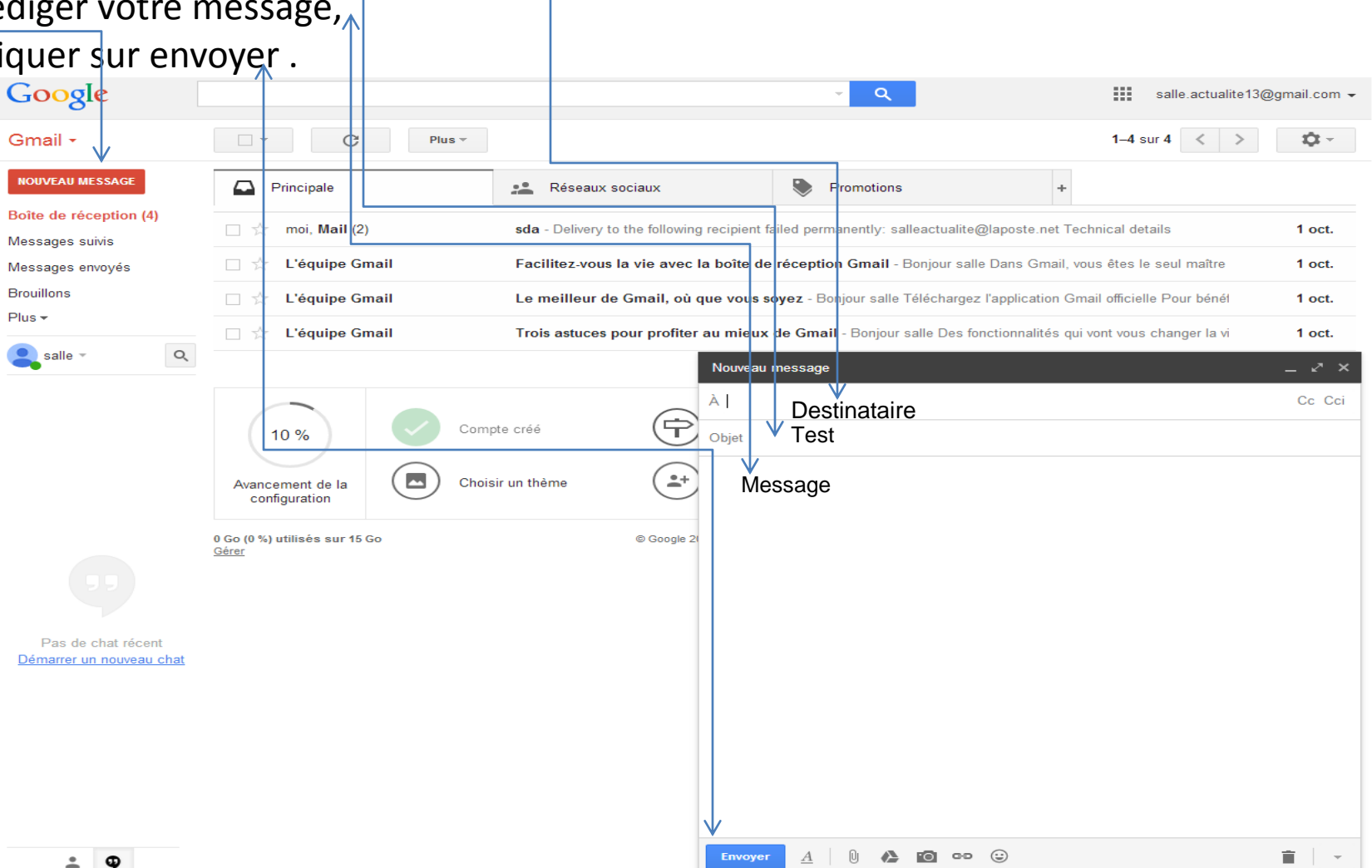

# Renseignements à ne pas oublier

Noter ici votre adresse mail:  $Qg$ gmail.com

Votre mot de passe :